# 线上考试考生操作手册

#### 一、考试硬件设备要求:

(1)考试用电脑一台,电脑需配备清晰的摄像头,安装在 电脑显示器正上方,对准个人头部,并保持摄像头开启状态;

(2)电脑设备要求:只允许 windows 操作系统的台式电脑 或者笔记本电脑,不允许采用平板电脑参加考试;

(3)电脑操作系统要求:windows 7 及以上专用版本,不 支持苹果笔记本电脑;

(4)电脑内存要求至少 4G 以上,推荐 8G;硬盘:256GB 或 以上;

(5)显示设备 1024×768 真彩及以上;

(6)电脑必须能够支持外网连接,不允许断网;

(7)智能手机一台。

(8)手机支架一个。

(9)日语考生需要提前下载好日语输入法。

二、远程网络考试环境要求说明:

1、电脑端从正面拍摄为"第一机位",放置在距离本人 30cm 处,完整拍摄到考生胳膊及以上部位。如图所示:

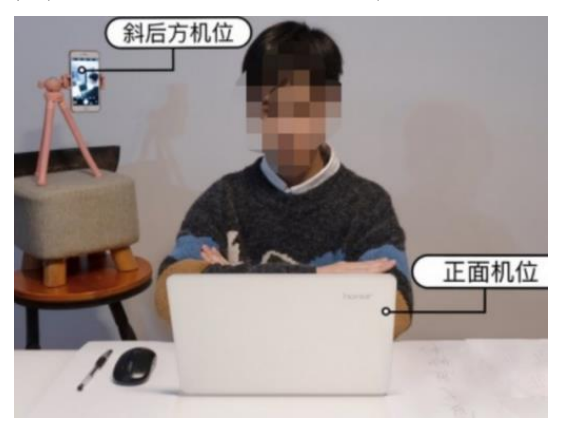

2、手机端摄像头拍摄作为"第二机位",从考生后方 45 度 角,距离考生 1.5 米左右拍摄,可以拍摄到考生侧面及主设 备电脑屏幕,需保证监考老师能够从第二机位清晰看到第一 机位屏幕。

如下图所示:

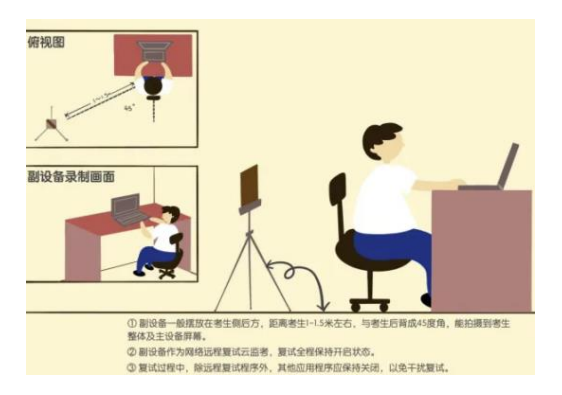

3、考试环境现场图:

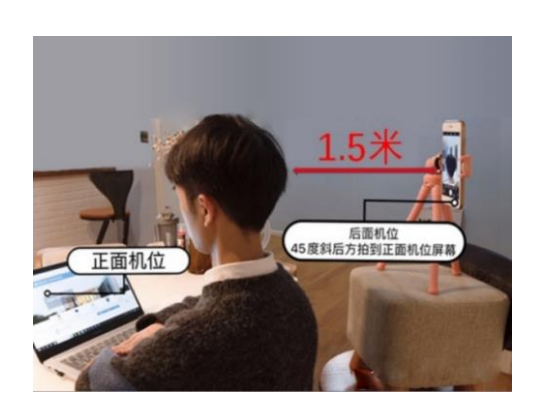

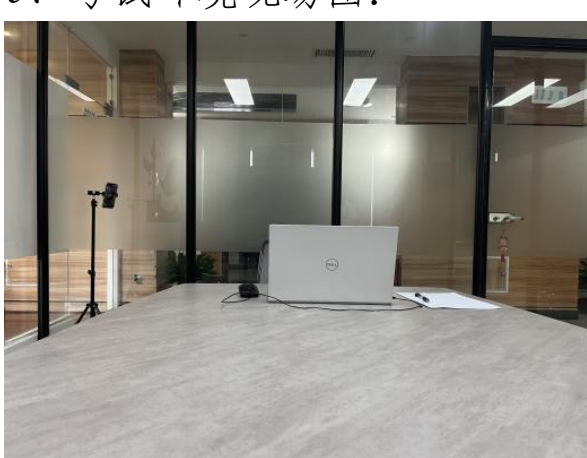

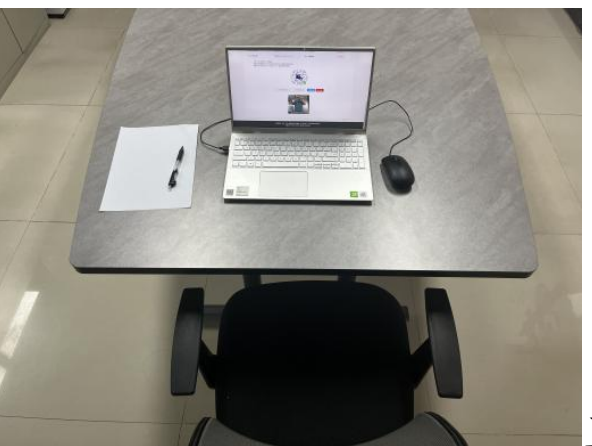

正视图 1

正视图 2

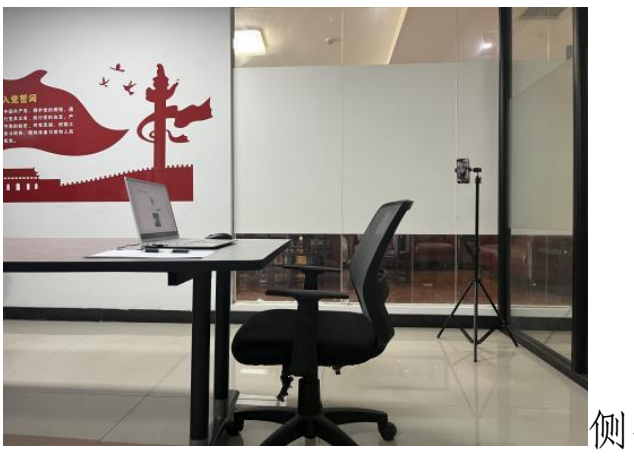

侧视图

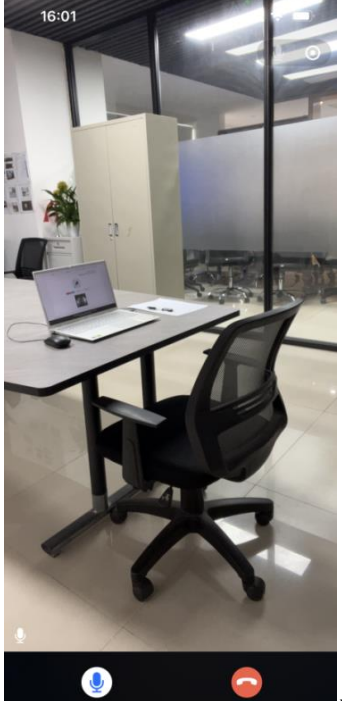

手机监控画面截图

### 三、电脑安装考试工具:

1、用 360 浏览器或者谷歌浏览器下载考试客户端

2、温馨提示:该软件的启动有可能导致杀毒软件,360 安全 卫士以及其他安全防护软件的误杀。请关闭电脑上的杀毒软 件,360 安全卫士以及其他安全防护软件。该应用不是病毒, 请放心使用。本考试客户端仅支持在 Windows7, Windows8, Windows10, Windows11 专用版系统上运行。

3、下载地址:

# https://ctfive.oss-cn-hangzhou.aliyuncs.com/upgrade /downloads/nydx/package.zip

下载完安装包后,直接打开或解压后打开安装包,请仔细阅 读安装指导,按照安装指导进行安装

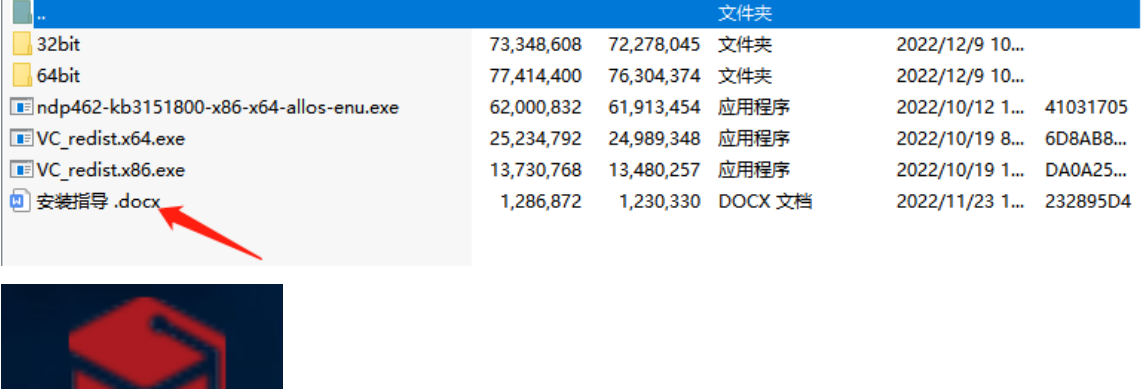

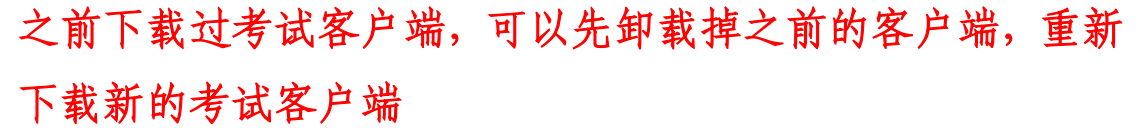

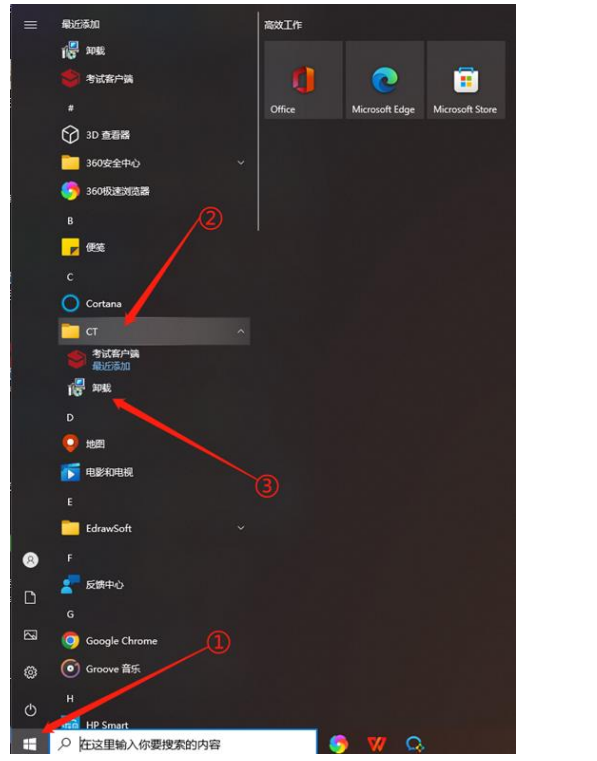

 $\overline{a}$ 

学位外语考试

客户端

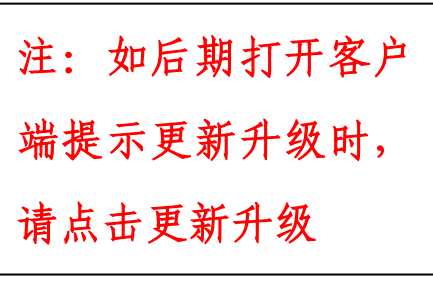

## 四、学生登录流程:

### 第一步:登录

考生可用身份证号码或手机号码加密码登录

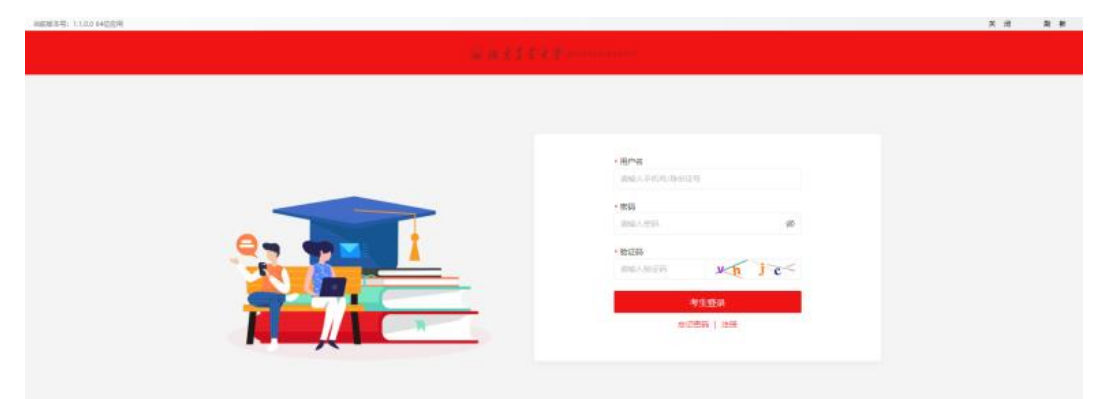

(1)登录时,考生忘记密码,可以点击忘记密码,输入手 机号和验证码进行修改密码

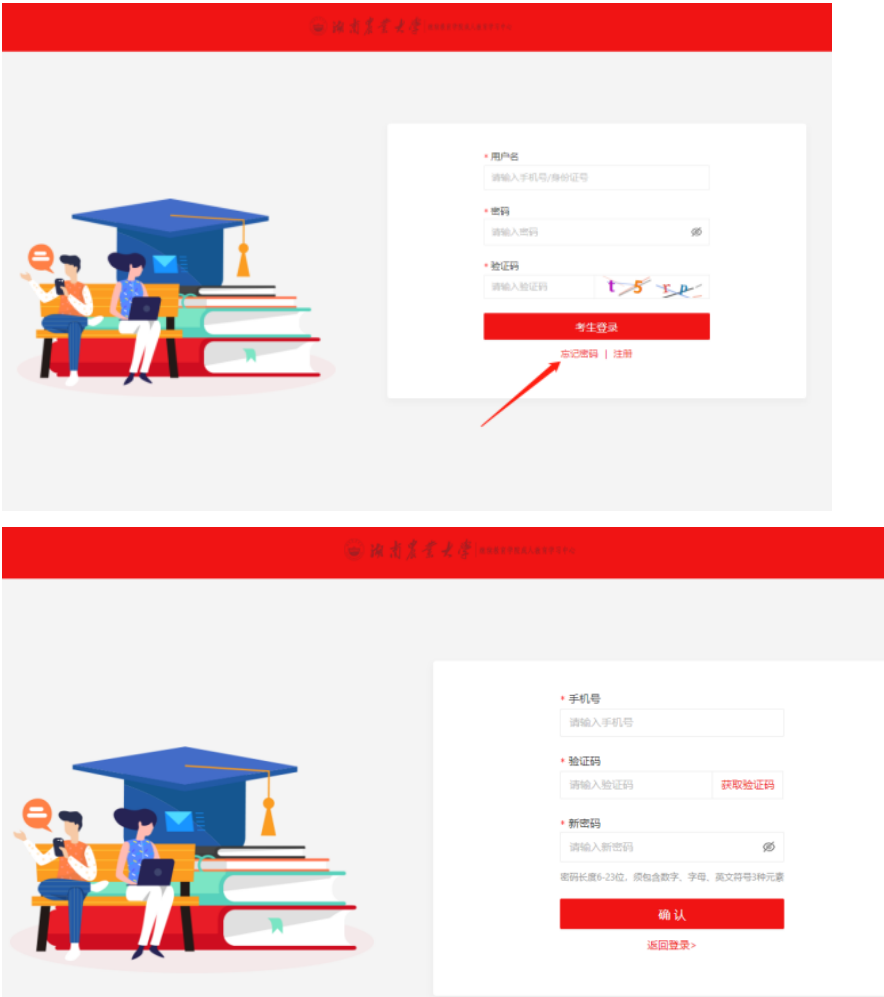

备注:学生如无法修改密码,可以拨打杨老师 15200805737、 胡老师 15616143755 修改密码,修改后初始密码为身份证后 六位

第二步: 进入界面,点击左菜单"考试",再点击进入考试

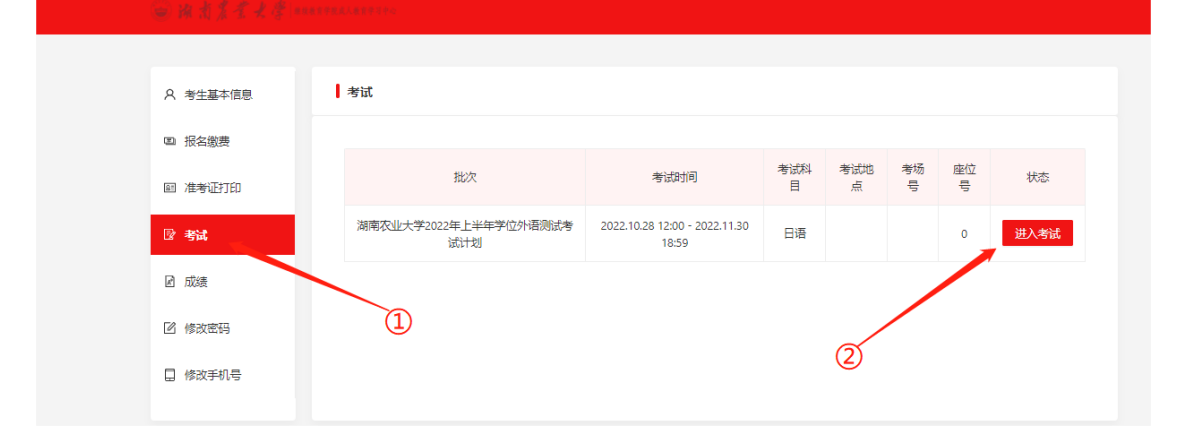

# 第三步:点击检测第一机位摄像头,下方第一机位检测成功 打绿色√通过,考生可按图片进行调整第一机位

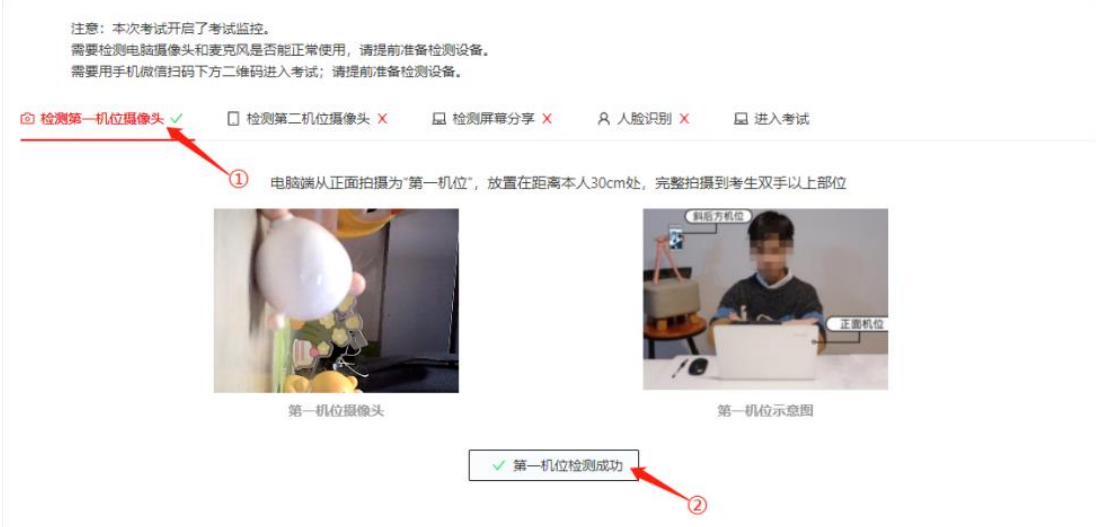

第四步: 用手机扫码, 登录第二机位, 可按照下方第三张图 片,进行第二机位调整

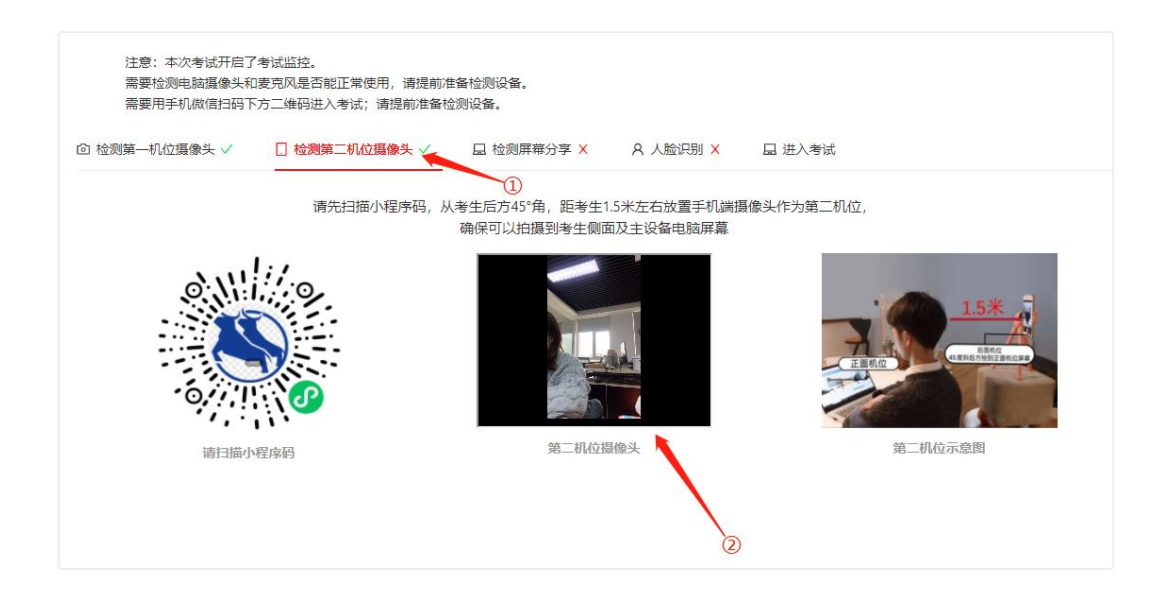

## 第五步:点击检测屏幕分享,出现绿色√则通过

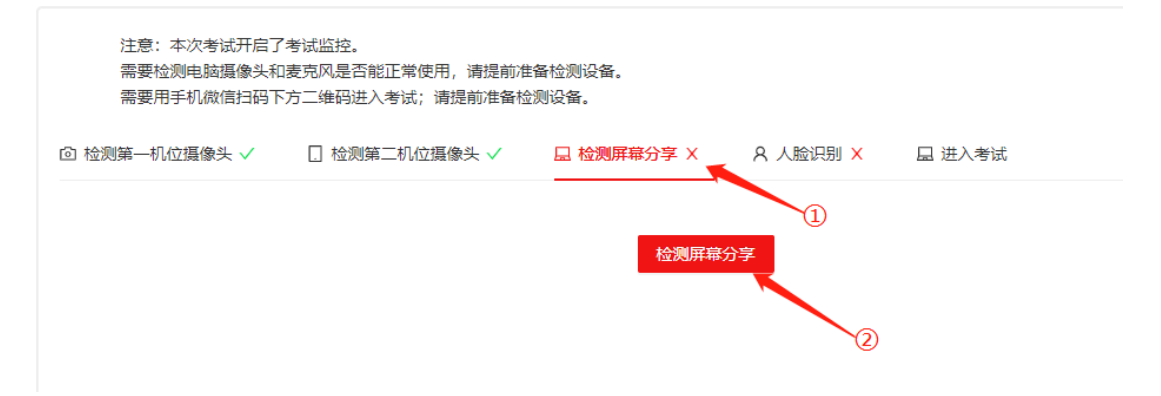

```
综合测评
```
注意: 考试时间为2022年12月08日 16:00:00 至 2022年12月16日 15:26:45

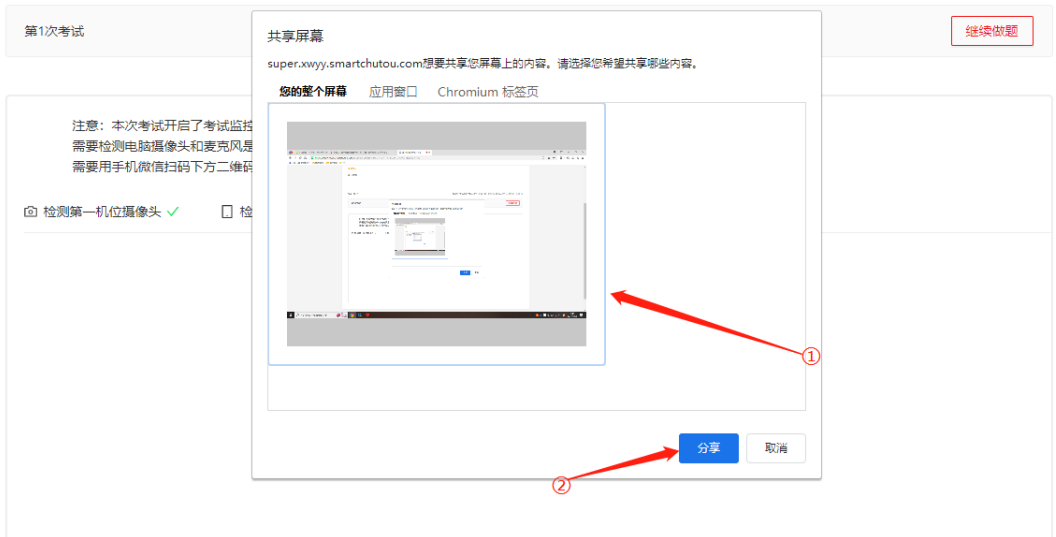

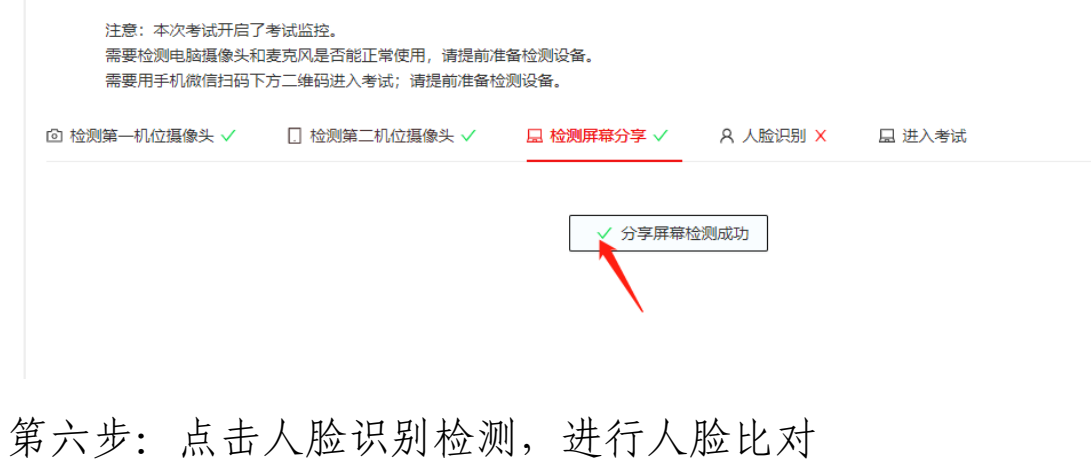

注意:本次考试开启了考试监控。 需要检测电脑摄像头和麦克风是否能正常使用,请提前准备检测设备。 需要用手机微信扫码下方二维码进入考试;请提前准备检测设备。

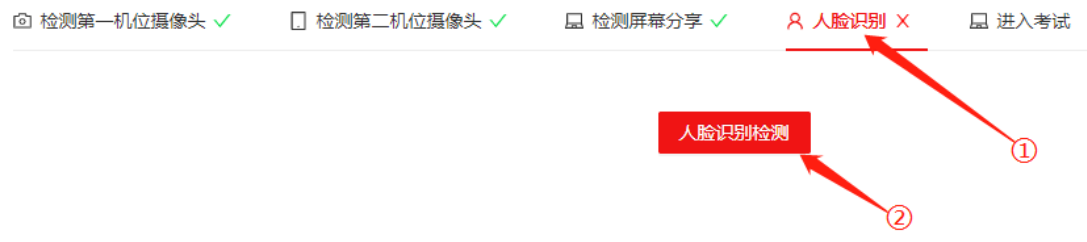

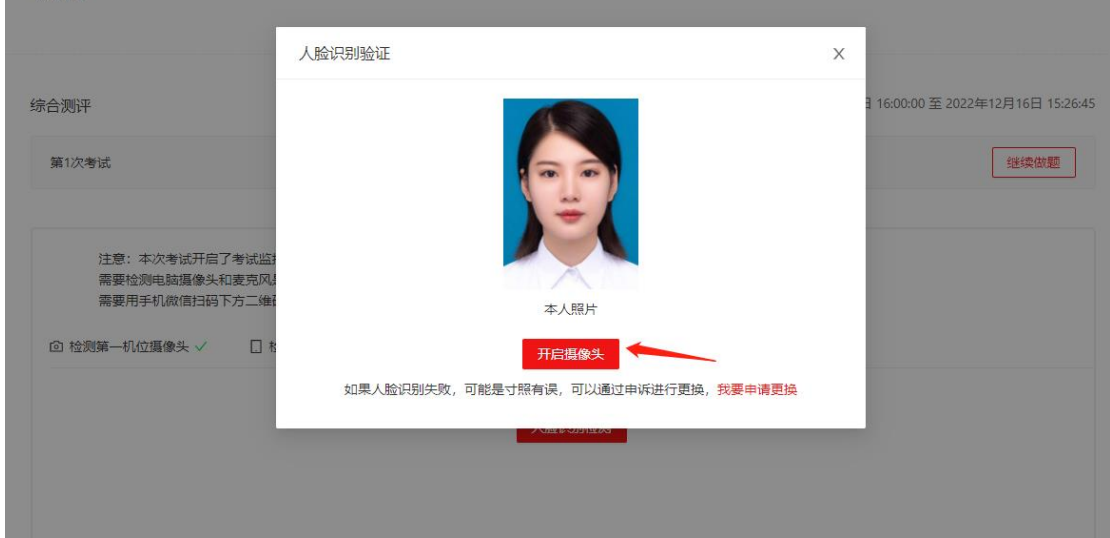

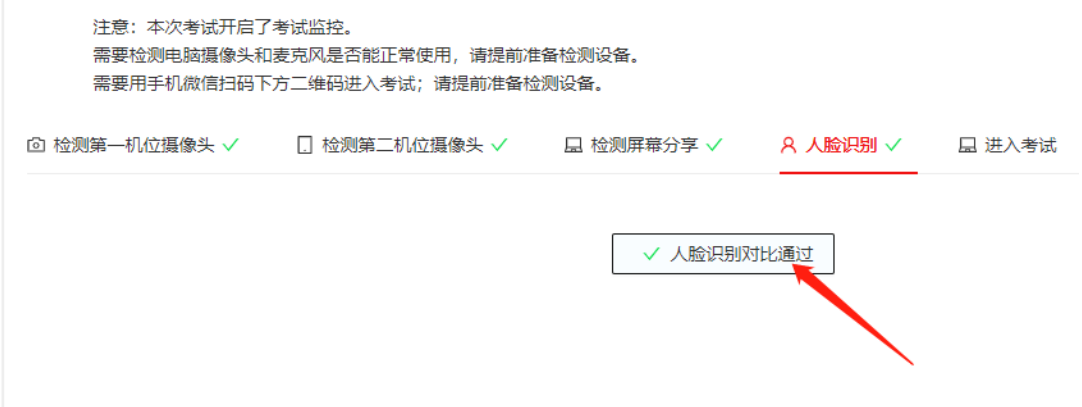

注:请考生提前准备一张最近的寸照保存在电脑桌面上,如 果人脸比对不通过,可以申请更换成最近的寸照,再次进行 人脸比对

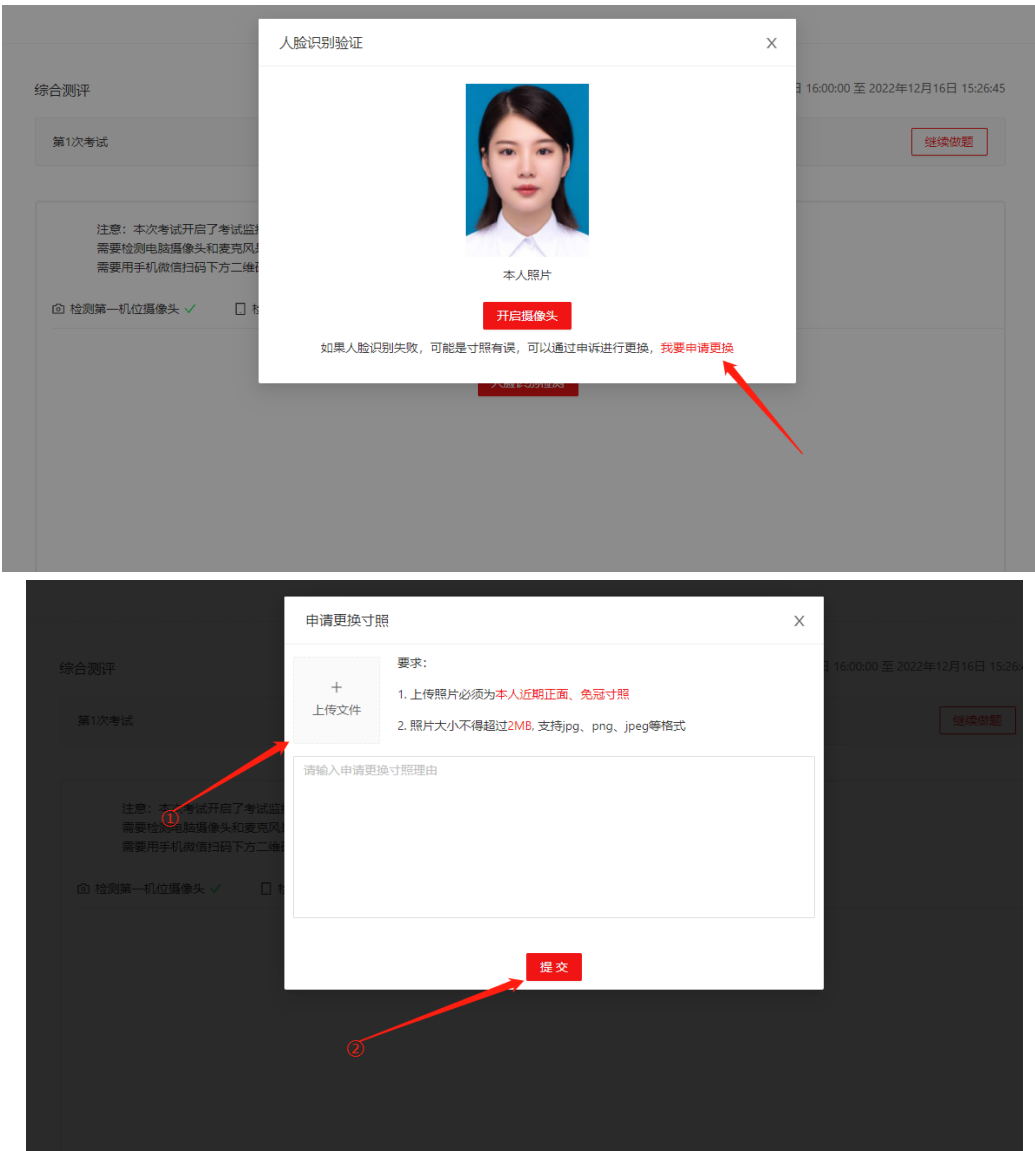

# 第七步:考生调试好机位后,再点击进入考试,然后再点"我 已仔细阅读,下一步",进入到考试界面

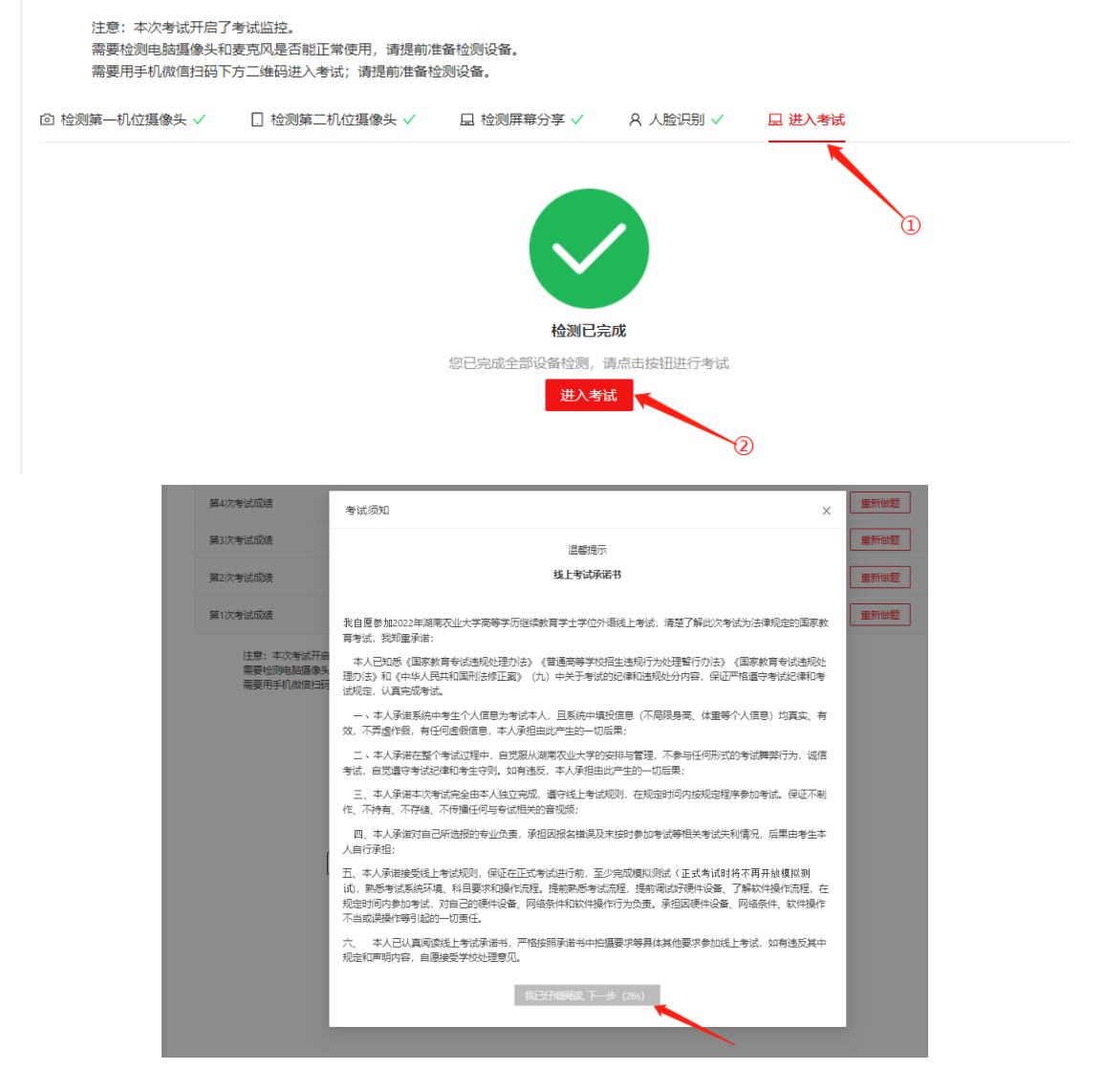

## 第八步: 进入考卷页面, 开始答题

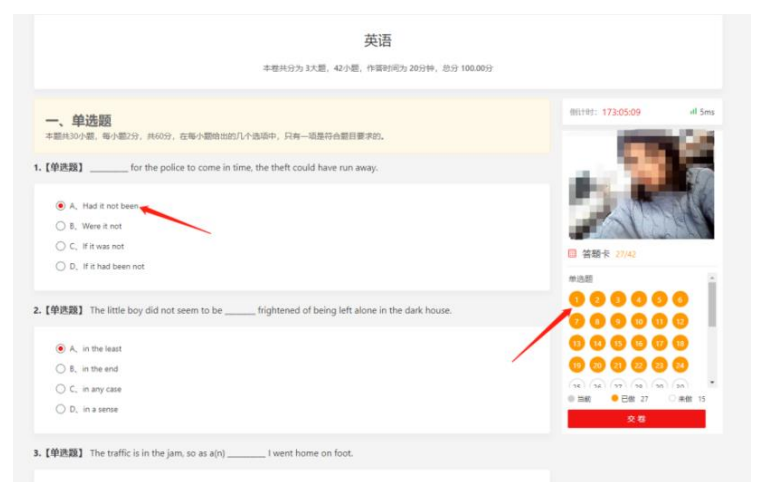

注:(1)学生在答题过程中,会进行人脸比对,检测是否 由考生本人答题

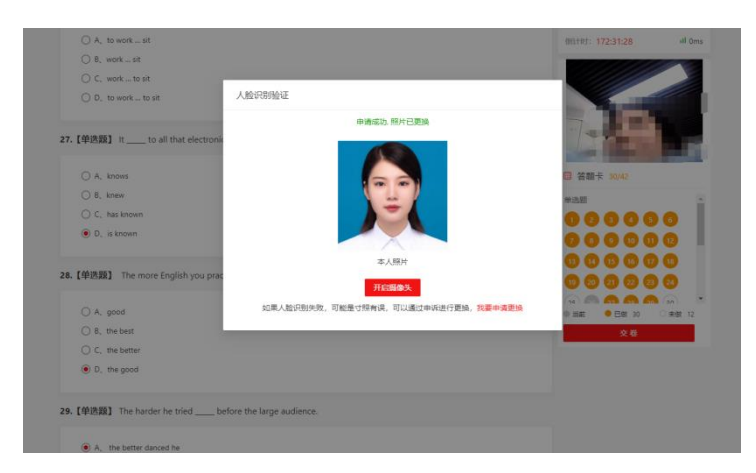

(2)考生在答题过程中不允许断网,可通过右上角网速测 试,检测电脑是否链接网络,断网学生答题则不会保存,会 影响考生得分

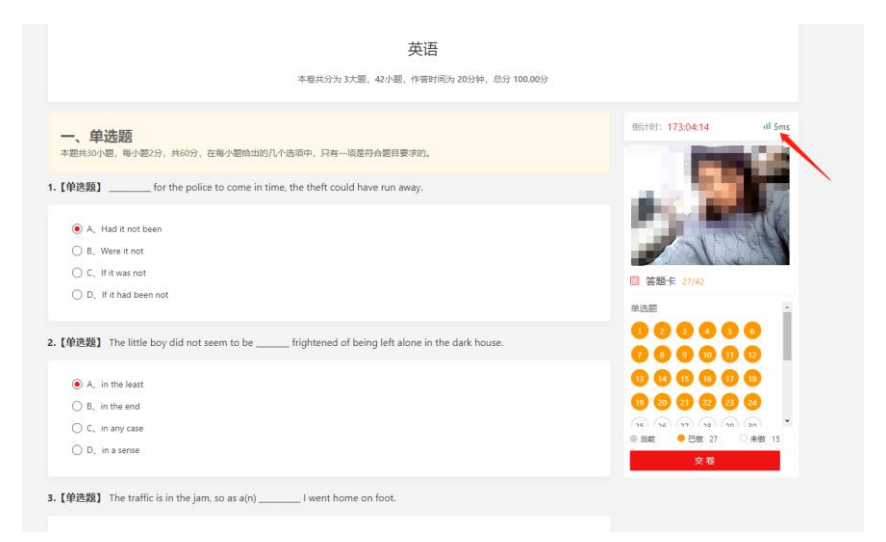

第九步:学生在考试过程中会出现的情况

(1)画面中未检测到考试人员,图片中没有人脸,或者画 面中检测非本人参加考试,系统进行多次提醒后,监考老师 会进行提醒或者进行人工人脸比对,符合的同学老师会默认 进行考试,不符合的同学,监考老师会在后台进行强制交卷, 做舞弊行为处理。考试结束后会进行学生监控录像回放,进

## 行再次确认。

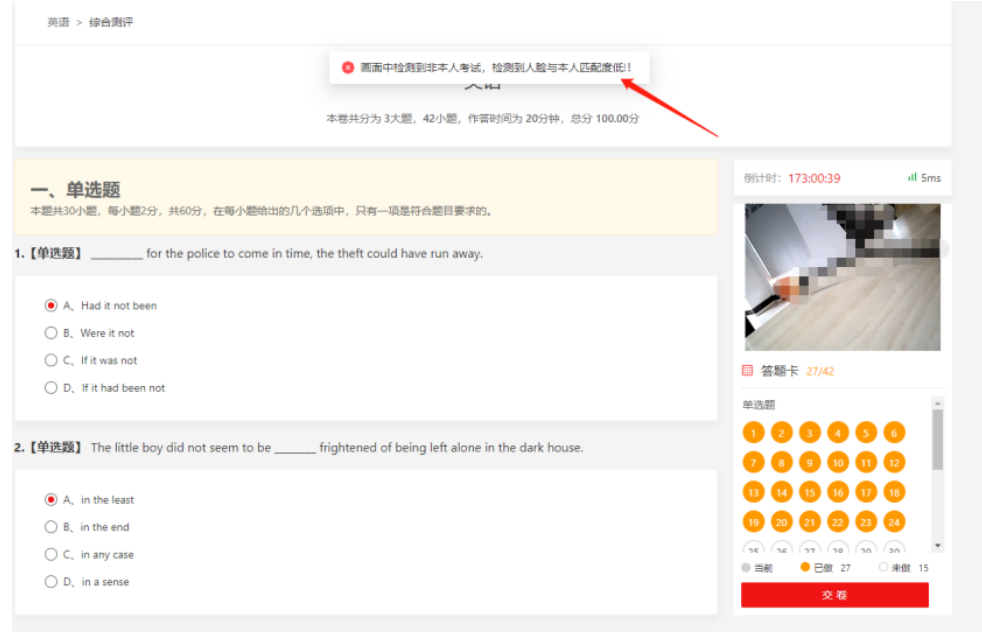

## 第十步: 答题完毕 点击右下角"交卷"按钮

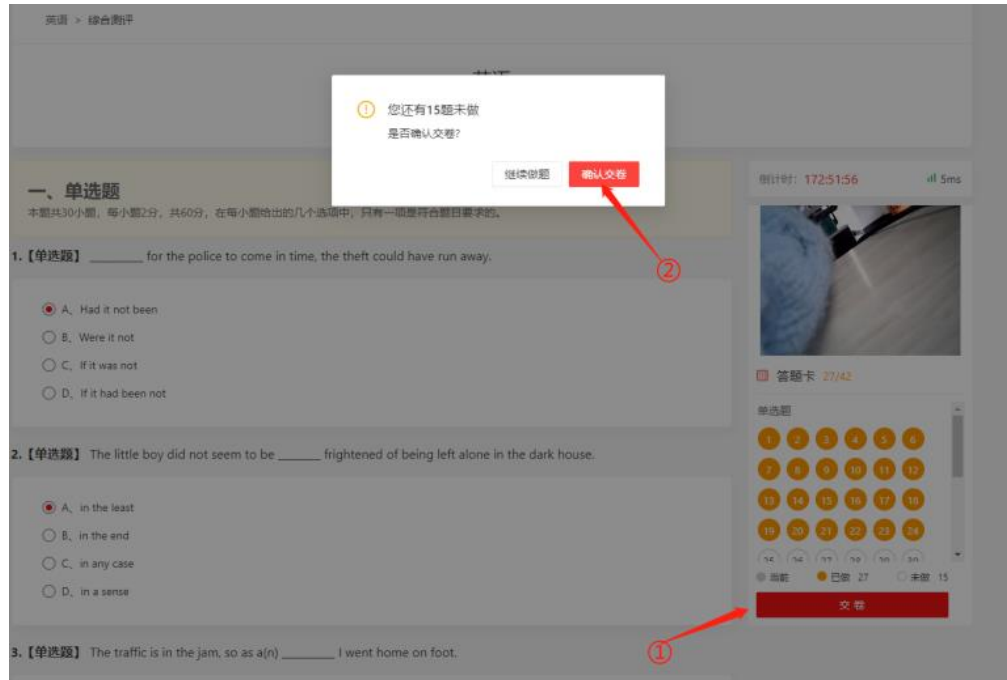

第十一步:确认交卷,人脸识别通过后,则交卷成功

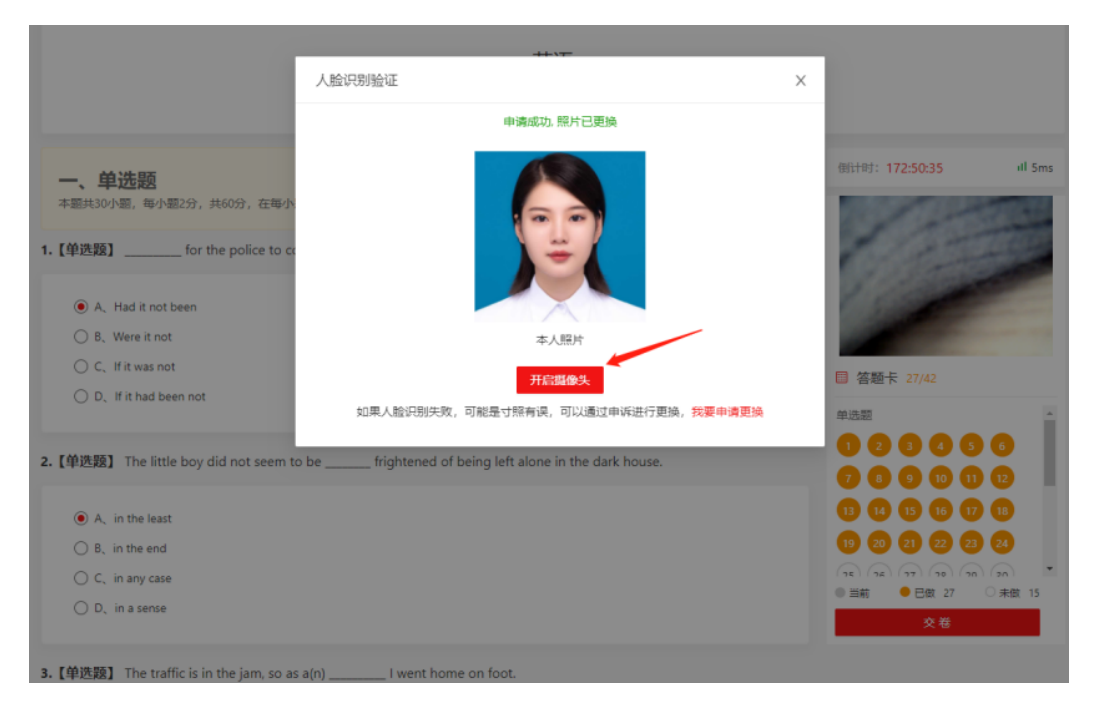

第十二步:确认交卷后,跳回进入考试页面,结束考试,可 自行退出考试系统!

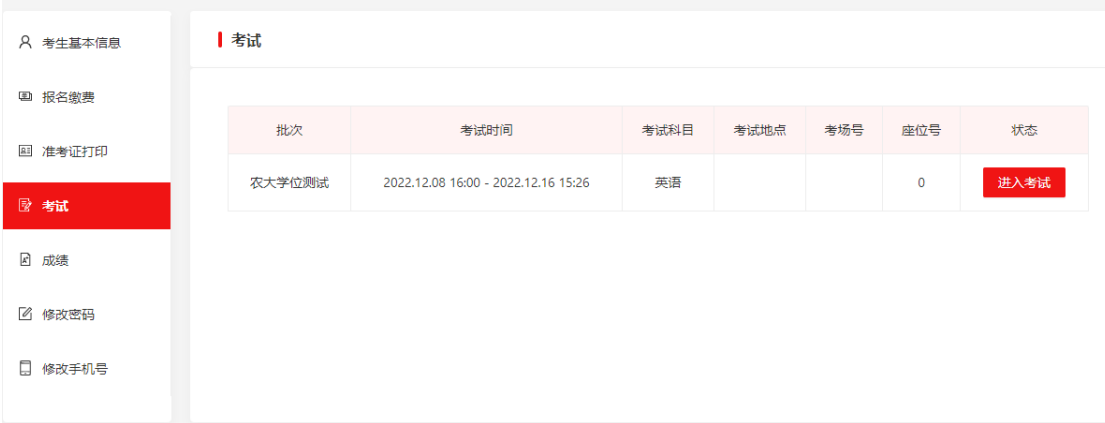

第十三步:考试过程中,如有遇到闪退、黑屏、白屏和关机 等异常情况,可重新进入考试客户端,完成机位调试,点击 继续做题,重新进入考试继续答题,退出或离开答题界面, 答题计时不暂停,进入考试后请不要中途离开,以防超时系 统自动收卷。

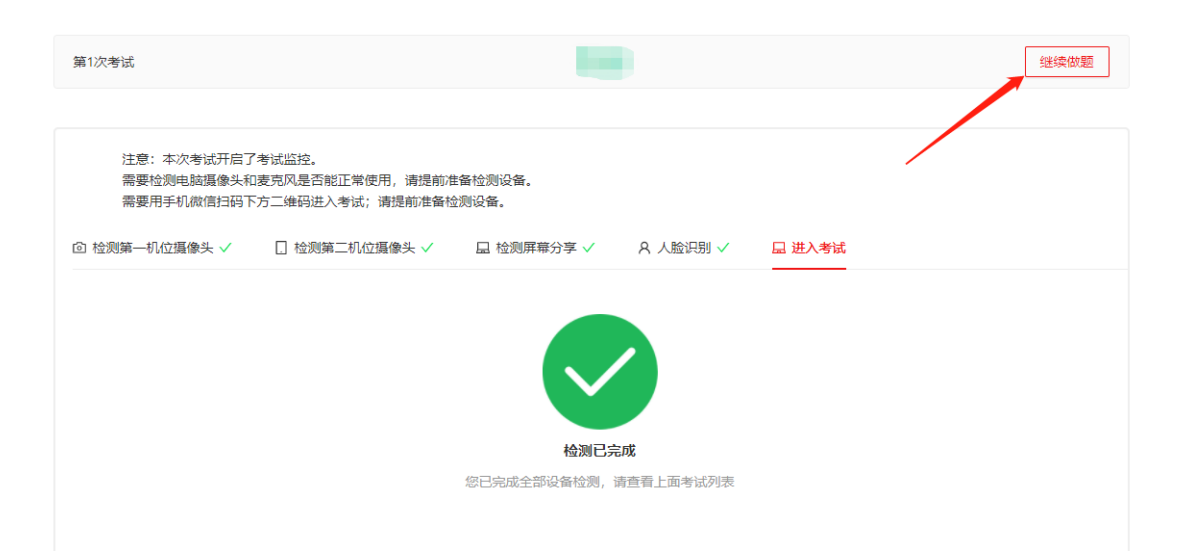

### 五、设备防扰准备

对于考试中作为远程视频监控设备的手机,建议大家做好防 扰设置,将手机调成免打扰模式与永不息屏模式(如不能调 成永不息屏模式,可调成屏幕最长使用时间,当息屏之后, 15 秒内可扫电脑二维码进行调整),确保考试过程中不受外 界因素干扰

1.闹钟

除了开考前的闹钟提示,其他所有闹钟都要提前关闭哦!

### 2.拦截短信和 app 通知

除应试期间需要使用的 app 外, 将所有其他 app 的通知功能 关闭,防止 app 消息提醒影响考试同时拦截所有短信通知, 考后再恢复设置。3.根据指令断开第一机位的音频连接 因本次远程考试采用双机位,第一机位与第二机位同时开启 音频功能会出现啸叫、回音,请考生断开第一机位的音频连 接,只保持视频连接,保证良好考试环境,第二机位禁止静 音。

### 六、应急准备

### 1.紧急联系应急

将报考学院的值班电话、紧急联系人手机等抄写在一张纸上, 将纸放置在座位 5 米范围外, 出现紧急情况可即刻联系。

2.停电应急

笔记本电脑和手机事先充满电,同时最好另外准备一块充电 宝!

#### 3.网络环境应急

将手机话费提前充值,确保话费充足,以便在 WIFI 信号出 现问题时移动网络可随时启动

#### 七、其他准备

1.穿着得体

2 头发不可遮挡耳朵,不戴耳饰

3.考前做好并仔细检查相关准备工作

#### 八、考试过程相关要求:

1.考试时长 120 分钟。考试期间不得离开考试机位!

2.保证考生整个上半身及头部出镜,考试过程中不允许配戴 耳机、不允许戴帽,考学位外语时不允许出现电子产品或书 籍和复习资料等!

3.监考人员及巡考要能看见学生的考试画面,保证画面出现 考生个人斜侧面的上半身或全身效果,考试过程中不允许考 生所在环境有第二人出现,一旦画面中出现第二人将取消考 生考试资格!

4.不可切出正在考试界面,一旦切出超过 5s 且出现三次相 同情况视为自动交卷!

5.考试前以及考试中会进行人脸识别比对,请考生保持良好 的考试形态完成拍照对比!

6. 考试进行中, 超过 10 分钟无操作且未提交试卷, 系统将 自动交卷!

7.线上考试的考场纪律要求与线下考试相同,考生应按照线 上监考老师要求,自觉接受考风考纪监督,凡违反纪律要求 的,考试成绩视为无效。在考试过程中认定有违规行为的考 生,一律按相关法律条例严肃处理,追究责任!

8.考试过程中,如有违纪舞弊行为,系统判定成功后会自动 弹窗提醒,请仔细阅读提醒信息,点击确认后继续下一步操 作!

预祝各位考生取得好成绩,实现心中理想!